#### **Adding Contacts and Subscriptions**

# *Step 1: Adding a Contact*

To get started, in the Main Menu tree, click **Contacts** > **Contact Mgmt**. This will bring you to the following screen. To add a contact, click the **Add Contact** button on the upper right side of the screen.

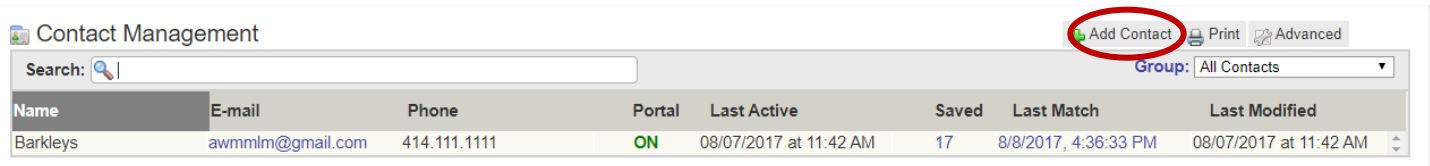

At the next screen, you will be able to enter basic information for your contact, such as their name, spouse's name, phone numbers, e-mail addresses, and physical addresses. After you have entered all desired information on this screen, click the **Add Contact** button at the bottom of the screen.

### **Add Contact**

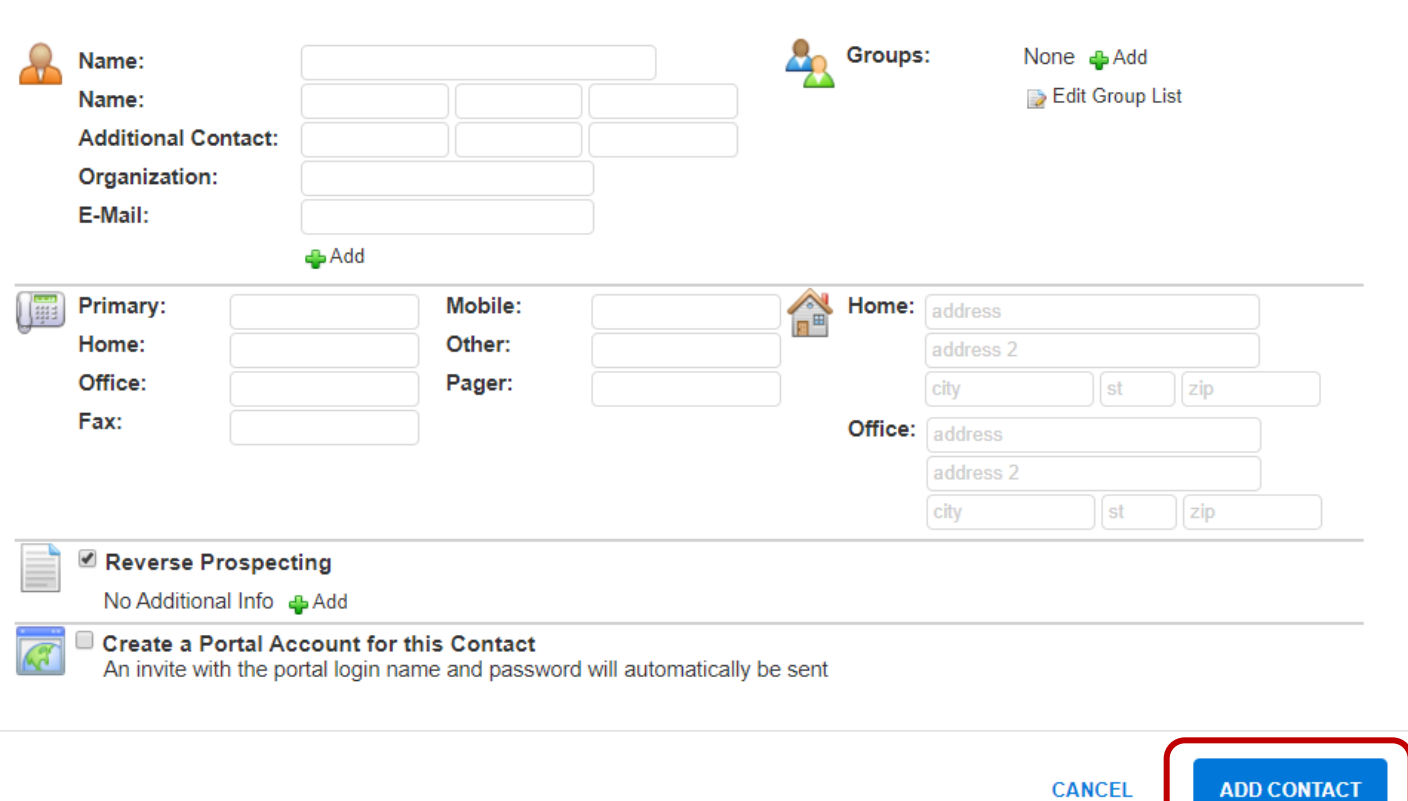

# *Step 2: Adding a Search*

To add the search to the Contact, click the **Searches/Subscriptions** link. Under the Searches box, click the **Add** button.

# **Barkleys**

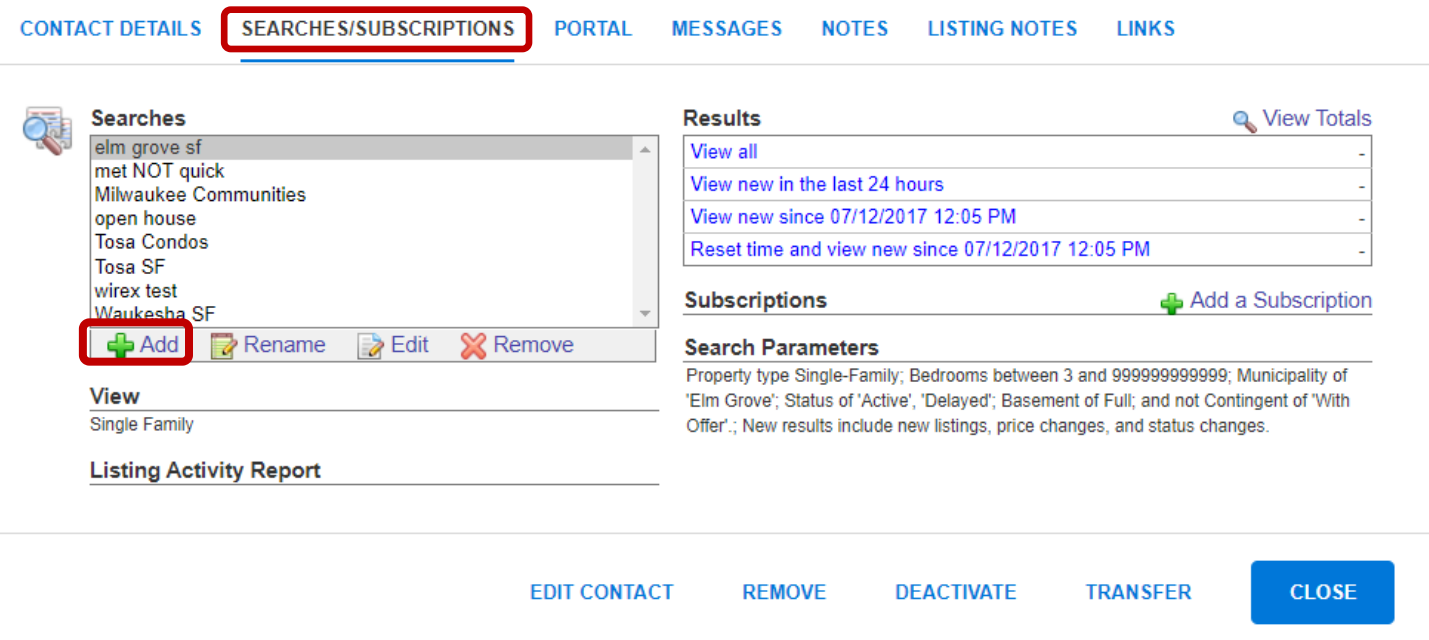

The following pop-up box, labeled 'Attach Saved Search' will appear. Click the **Create New Full Search** button.

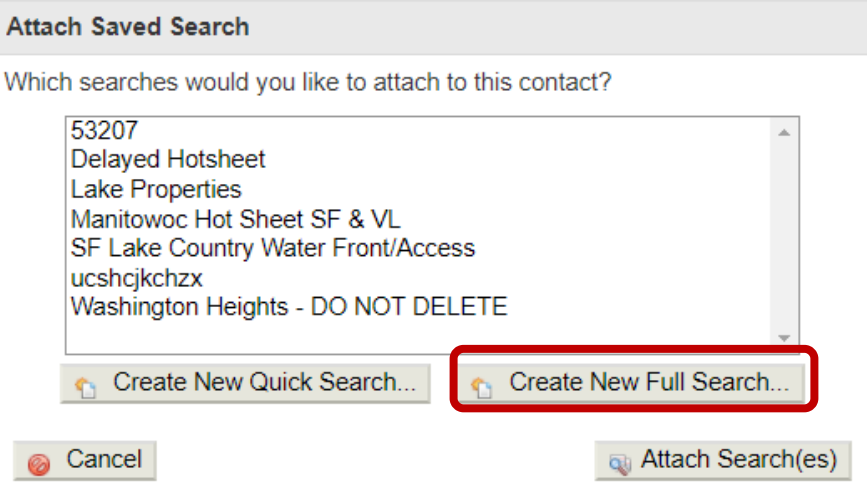

After clicking the **Create New Full Search** button, you will come into Full Search. Start by selecting your desired property type and status and click the **Next** button. Select all of your desired parameters to save to the search, and then click the **Save Search** button.

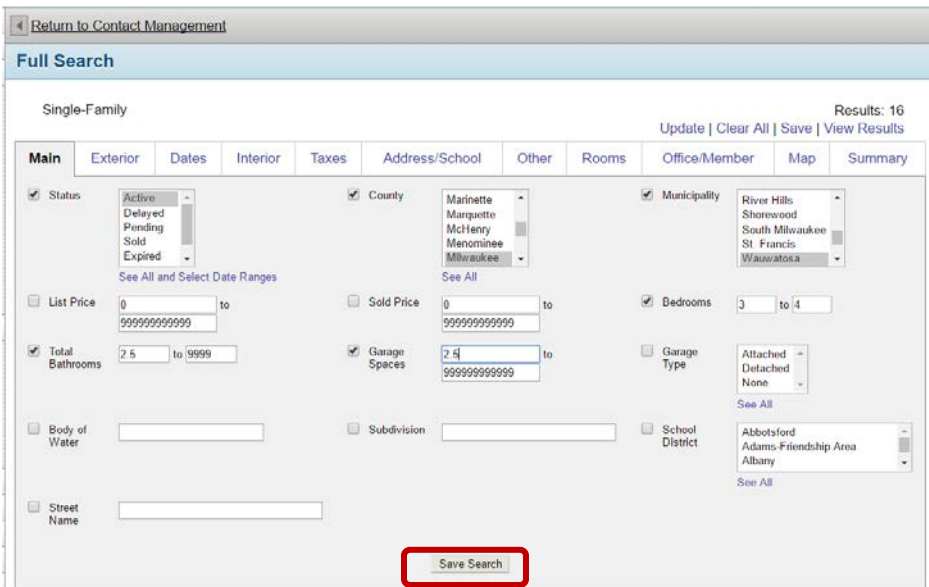

This will take you to the Save Search screen. This is where you give your search a name by typing it in the 'Search Name' field. Once complete, click the **Save and Return to Contact Management** button.

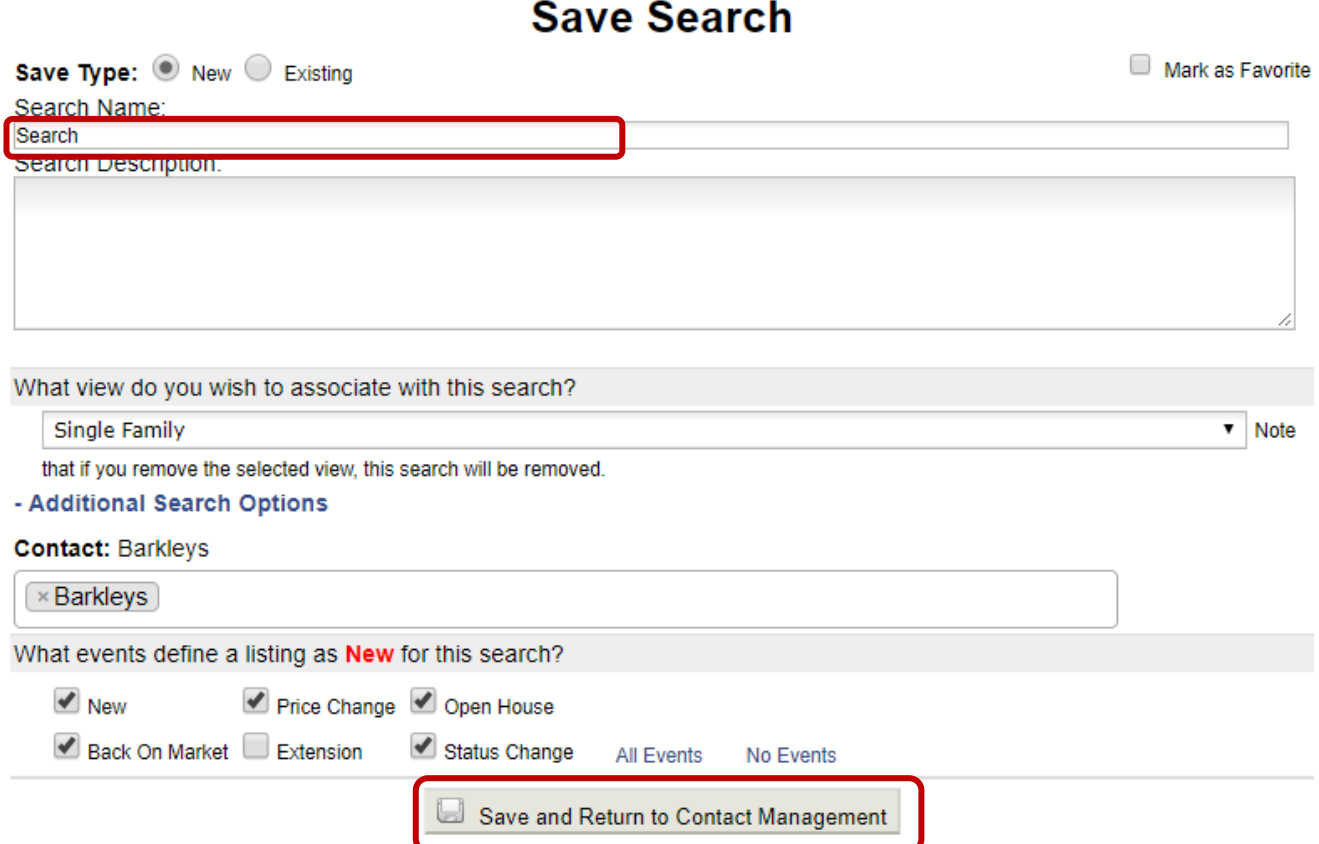

### *Step 3: Adding the Subscription*

Once you have returned to Contact Management, you can now create the subscription for that search. After saving your search, you should have returned to your Contact's Searches / Subscriptions link. On this screen, click the **Add a Subscription** link, located on the right side of the screen. If you have multiple searches, remember each search is its own entity – if you want it on a subscription, you have to create it for THAT search.

# **Barkleys**

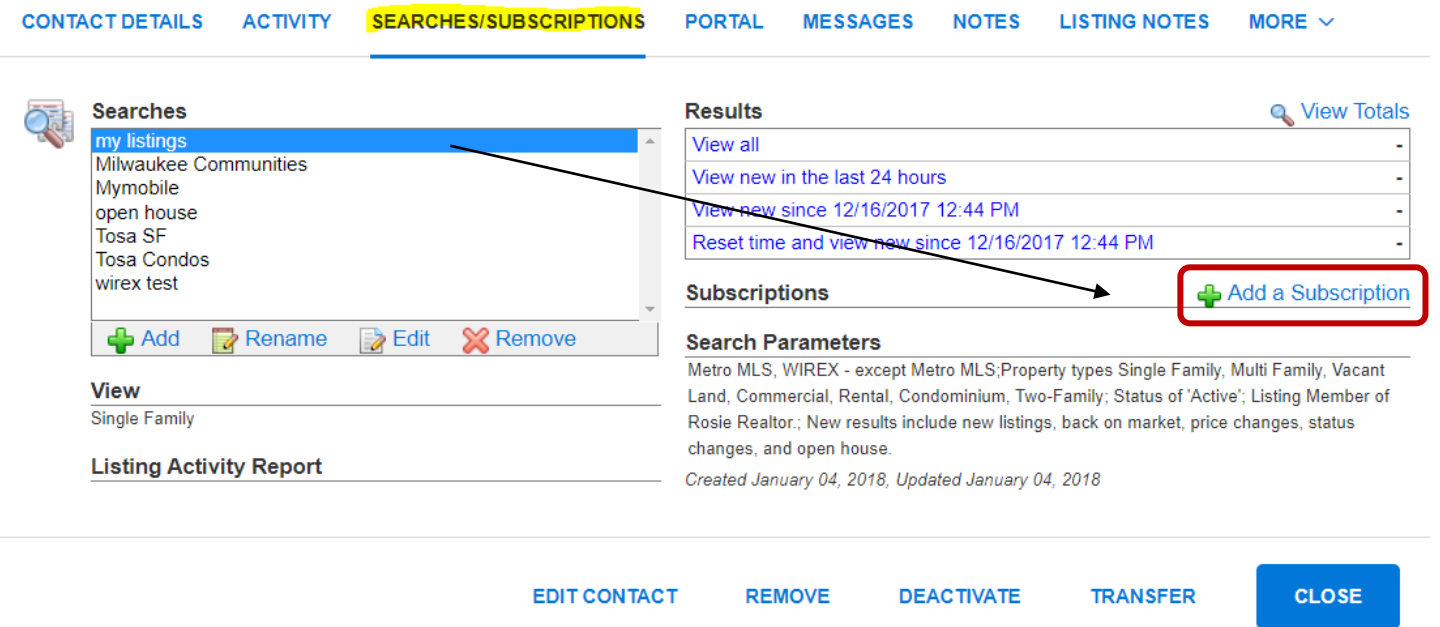

This will take you to the 'Edit Subscription' screen. Once here, select the desired e-mail schedule (Weekly, Monthly, ASAP, or Continuous), your desired view to send, and enter a subject for your subscription event. If desired, enter a note in the body of the e-mail field. Keep in mind this note will go out with every automatic e-mail sent for this event. Once finished, click the **Save** button at the bottom of the screen.

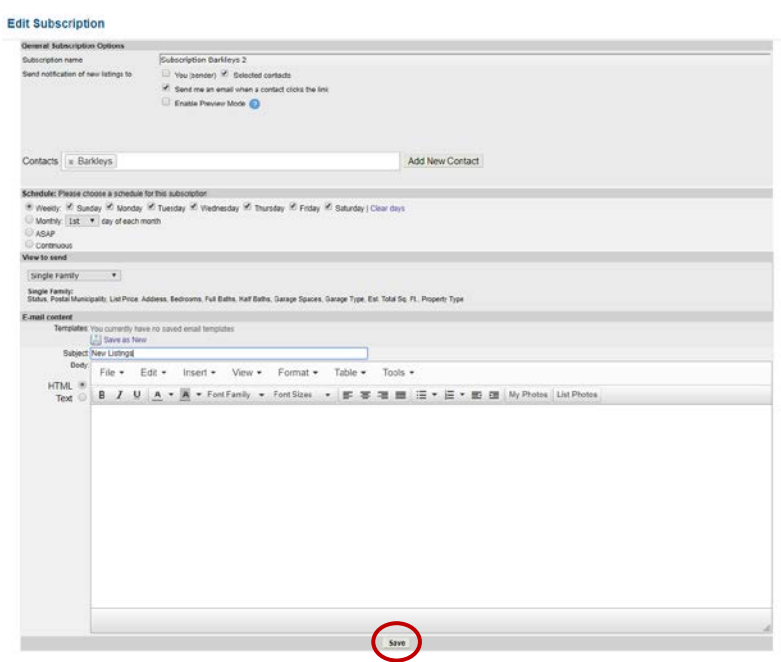

# *Step 4: Send Manual Email (optional)*

If you would like for your Contact to receive the listings that are currently in the search, you must manually email those; the Subscription will send listings that are new/updated **from the moment** the Subscription is created.

Once you have returned to Contact Management after saving your Subscription, under Results, click the **View All** link.

### **Barkleys**

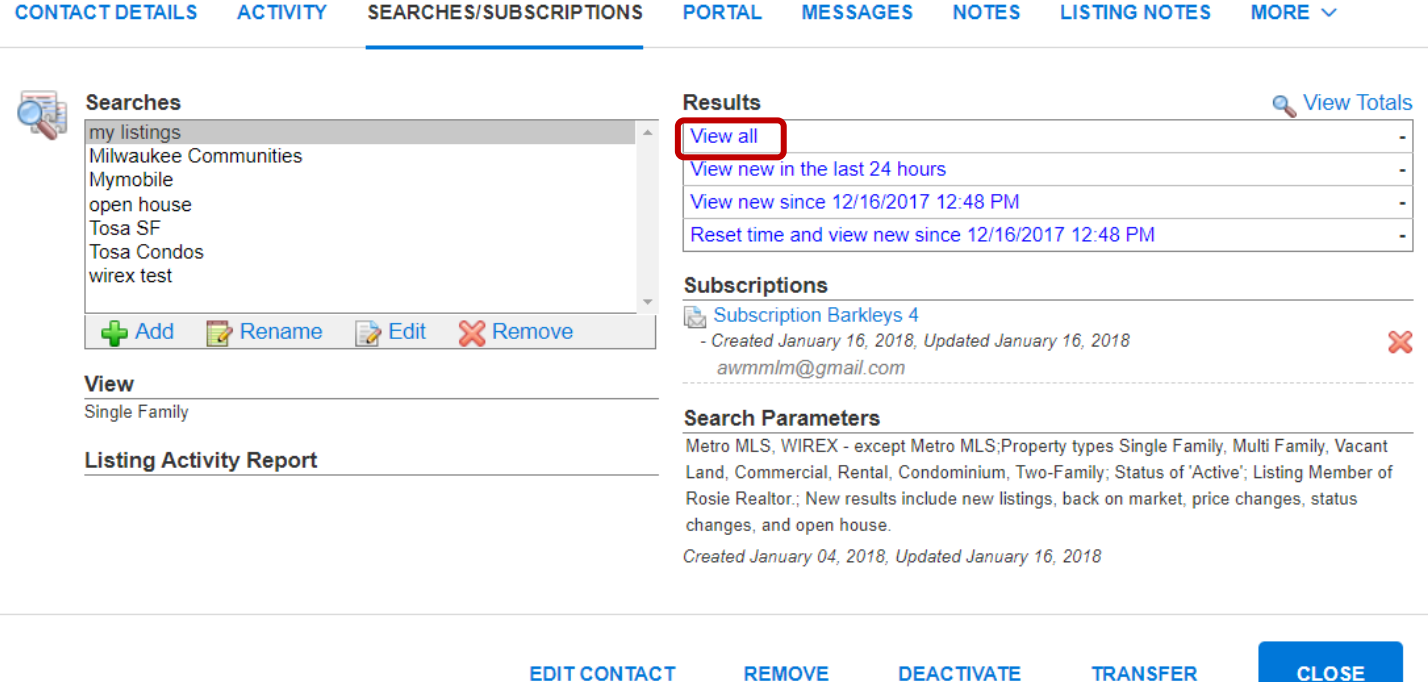

Once you are at the Search Results screen, select your desired listings to email and click the **Email** button. Choose data you would like to send, address to your Contact and click the Email button at the bottom of the screen.

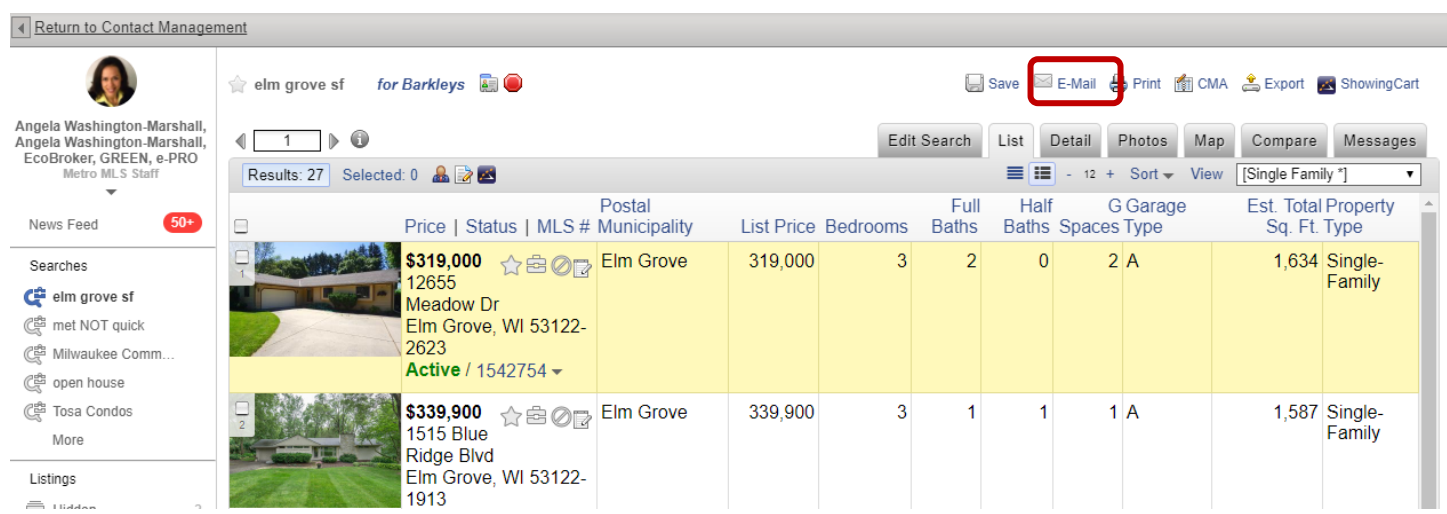